- 1. Πατήστε στην σημαία των Windows κάτω αριστερά στην οθόνη
- 2. Ξεκινήστε να γράφετε Privacy και θα εμφανιστεί στην λίστα η επιλογή Privacy

Settings. Πατήστε πάνω

3. Στην οθόνη που θα ανοίξει επιλέξτε

Microphone

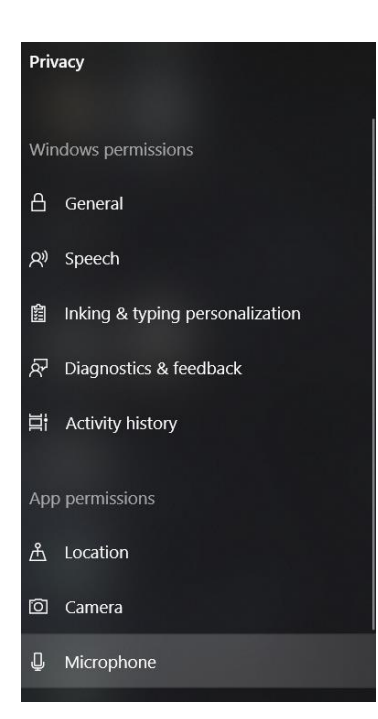

H.

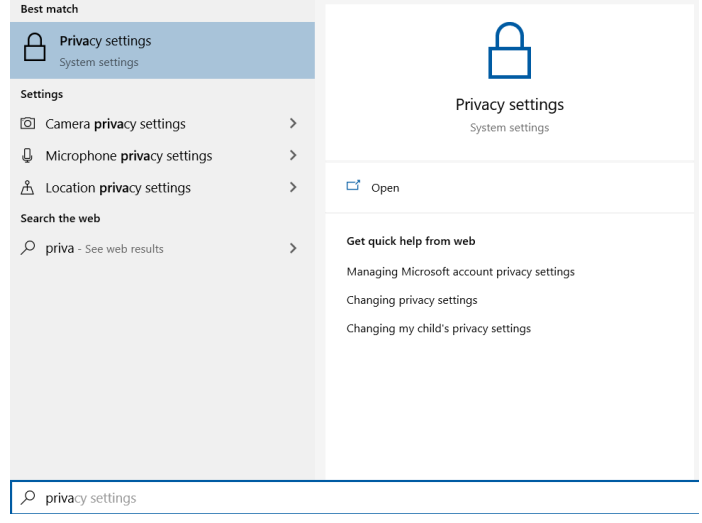

4. Υπάρχουν 3 διακόπτες για πρόσβαση εφαρμογών στο μικρόφωνο, βεβαιωθείτε ότι και οι 3 είναι ανοικτοί στην θέση που δείχνουν οι εικόνες

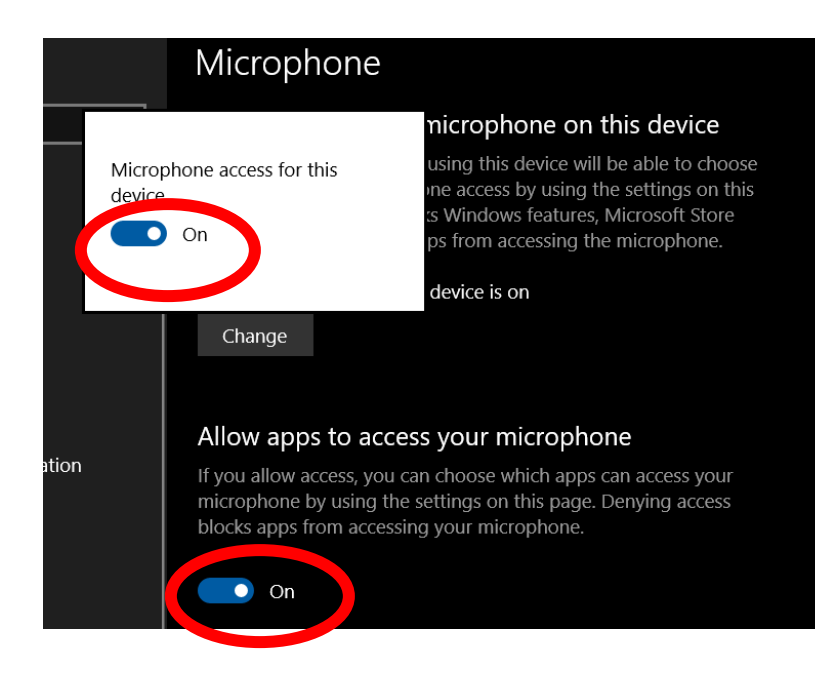

## Allow desktop apps to access your microphone

Some apps and Windows features need to access your microphone to work as intended. Turning off this setting here might limit what desktop apps and Windows can do.

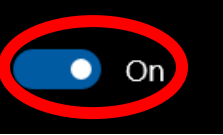

5. Ενεργοποιήστε το Teams και ελέγξτε ότι έχει πρόσβαση στο μικρόφωνο. Πηγαίνετε πάνω δεξιά

στην εικόνα προφίλ σας και πατήστε Settings.

6. Ακολούθως επιλέξτε Permissions και βεβαιωθείτε ότι είναι επιλεγμένο το Media.

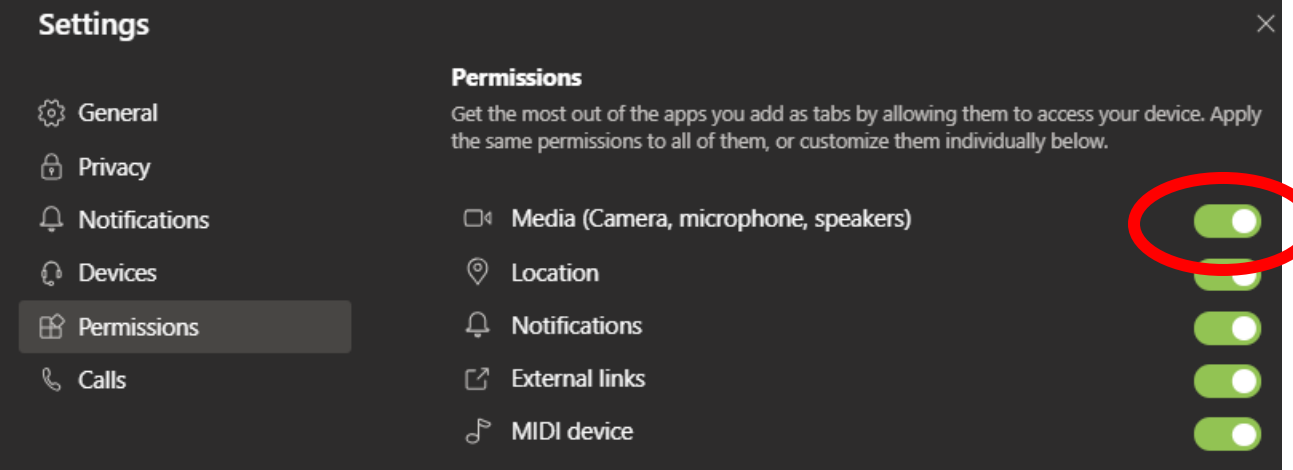

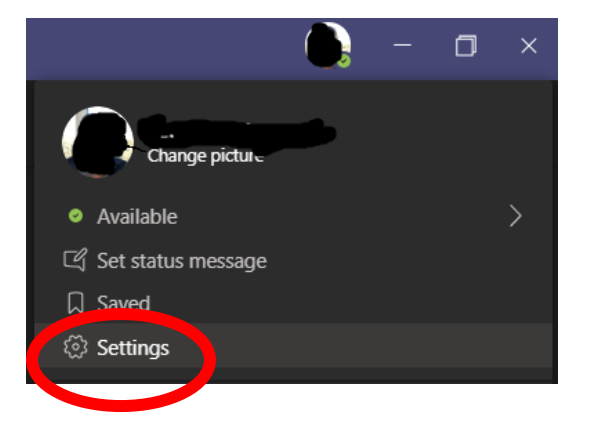

7. Ακολούθως στην ίδιες ρυθμίσεις πατήστε Devices και βεβαιωθείτε ότι το μικρόφωνο σας φαίνεται στην Επιλογή Microphone.

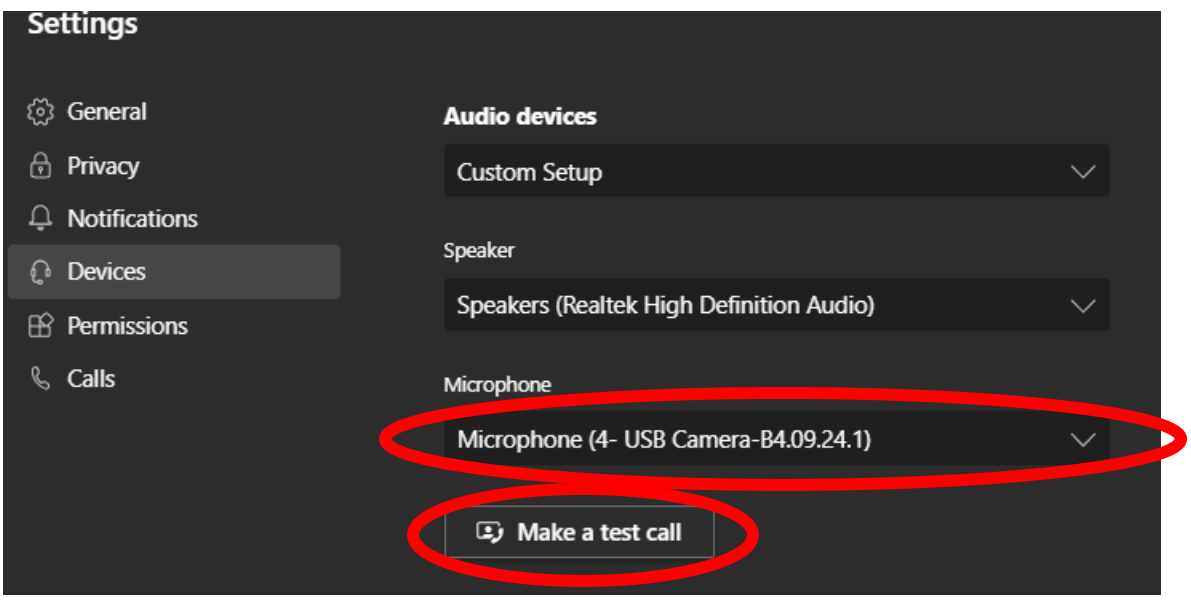

8. Δοκιμάστε να κάνετε μια δοκιμαστική κλήση πατώντας το Make a Test Call. Θα σας αφήσει να ηχογραφήσετε την φωνή σας με και να ακούσετε την ηχογράφηση. Αν δουλεύει καλώς, αλλιώς απενεργοποιήστε όλες τις αλλαγές από το 1 μέχρι το 3, επανεκκινήστε τον υπολογιστή σας και δοκιμάστε ξανά από το 1.